<span id="page-0-2"></span>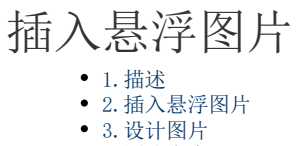

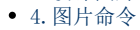

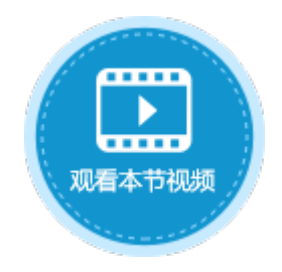

<span id="page-0-0"></span>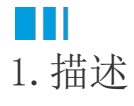

您可以在页面中插入悬浮的图片,并且可以对图片进行设计,使页面更加美观。

<span id="page-0-1"></span>**TH** 2.插入悬浮图片

在功能区菜单栏中选择"插入->图片",弹出选择图片对话框,单击"导入"可从本地计算机中选择图片导入到活字格中,选择已有的图 片单击"移除"即可将图片从活字格移除。

图1 插入图片

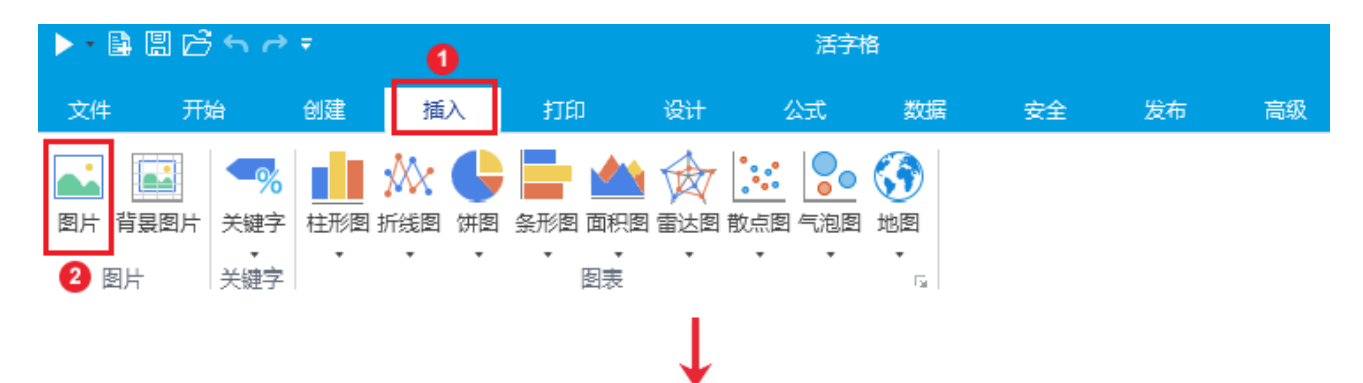

 $\times$ 

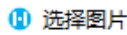

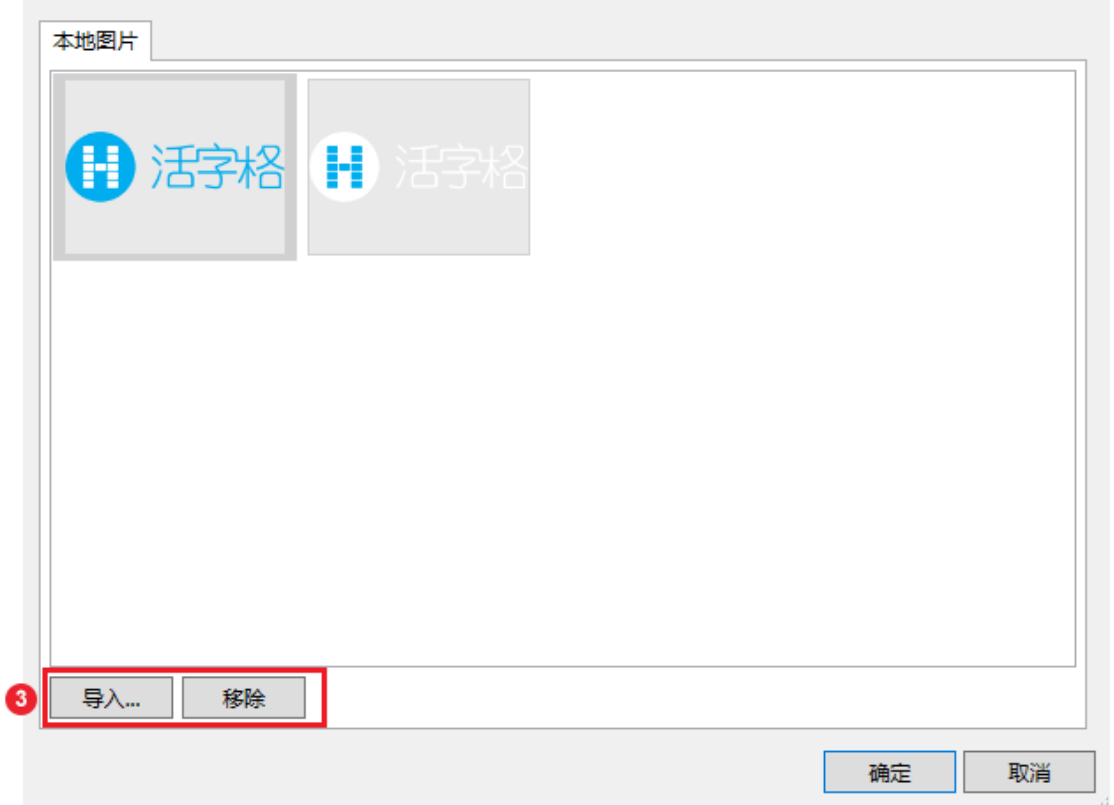

单击"确定"后,图片就插入到了页面中。

图2 插入图片

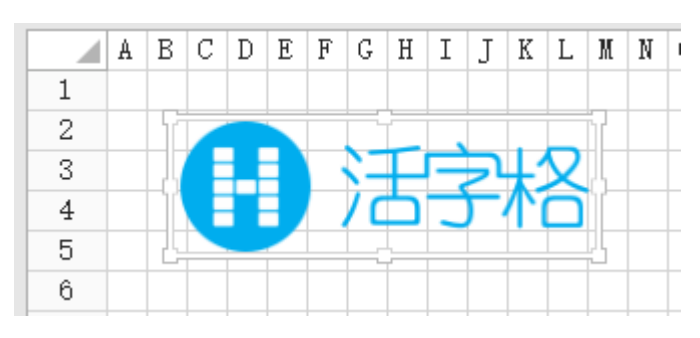

<span id="page-1-0"></span>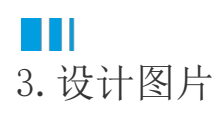

插入图片后,选中图片,单击功能区菜单栏上的"图片工具-设计"即可对图片进行调整,包括图片的高度、宽度、透明度、圆角和图片样 式。

## 图2 设计图片

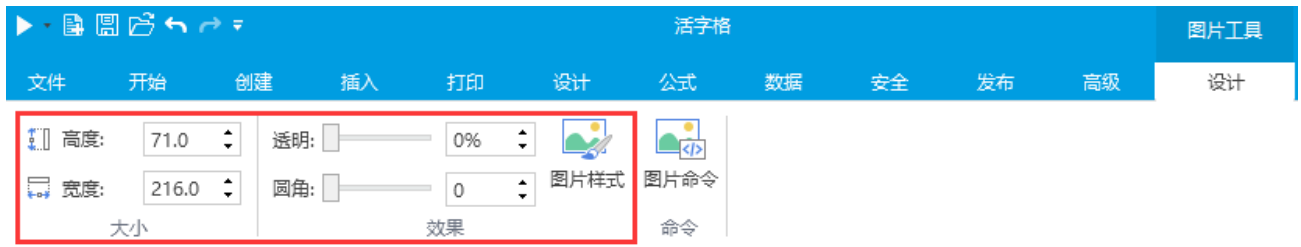

单击"图片样式",可设置图片的填充色、边框样式和阴影。

## 图3 图片样式

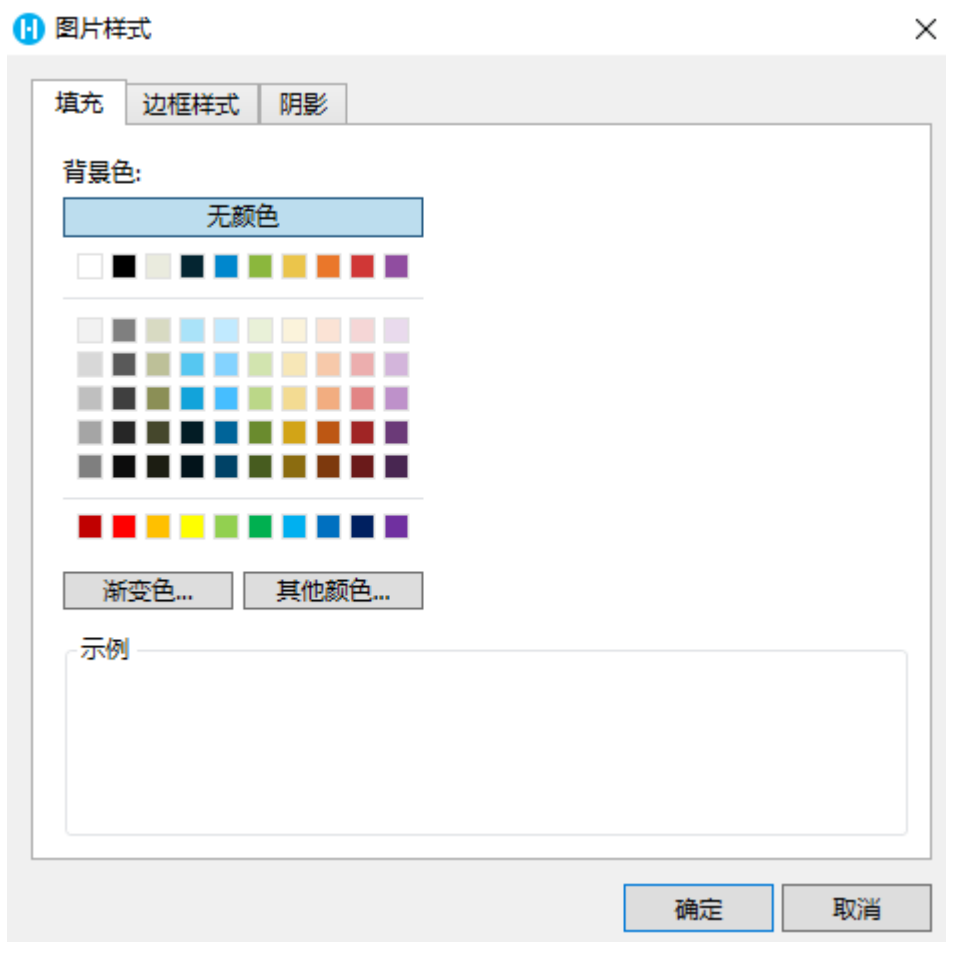

例如,设置插入图片的填充颜色为蓝色,边框样式为黄色实线边框,并开启阴影,图片显示如下。

## 图4 设置图片样式

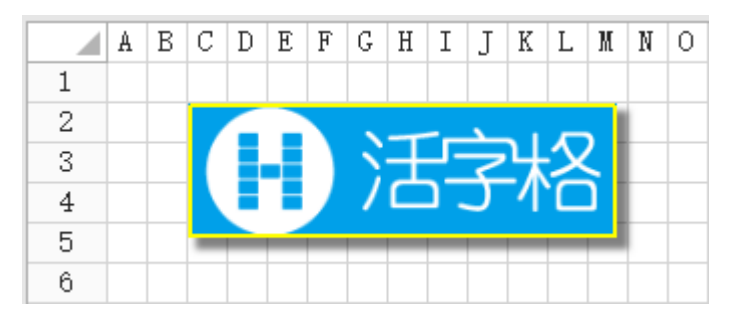

<span id="page-2-0"></span>m 4.图片命令 您可以为插入的图片设置图片命令。

选中图片,右击,在右键菜单中选择"编辑图片命令"。

图5 编辑图片命令

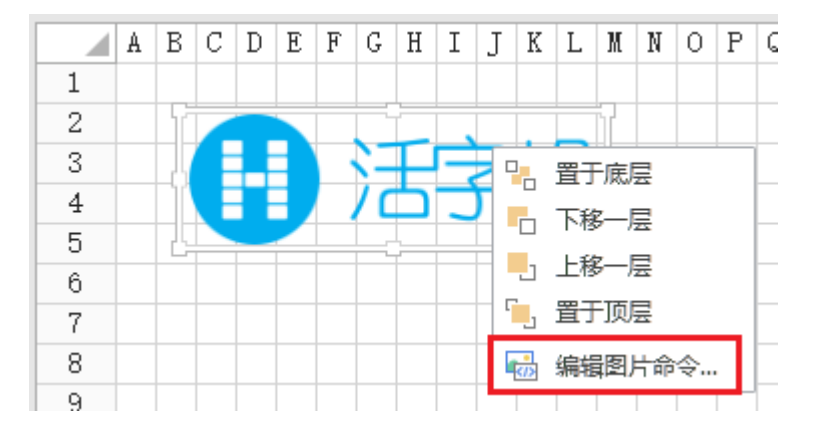

或选中图片,再单击功能区菜单栏上的"图片工具-设计"中的"图片命令"。

图6 图片命令

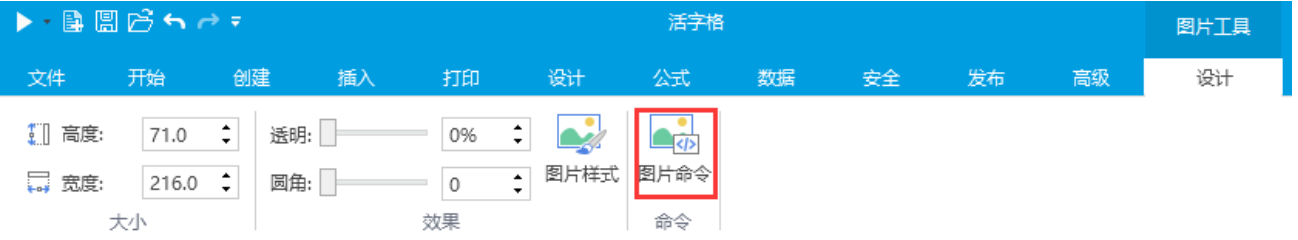

在弹出的图片命令设置对话框中设置命令,例如设置命令为弹出消息框命令。

## 图7 设置图片命令

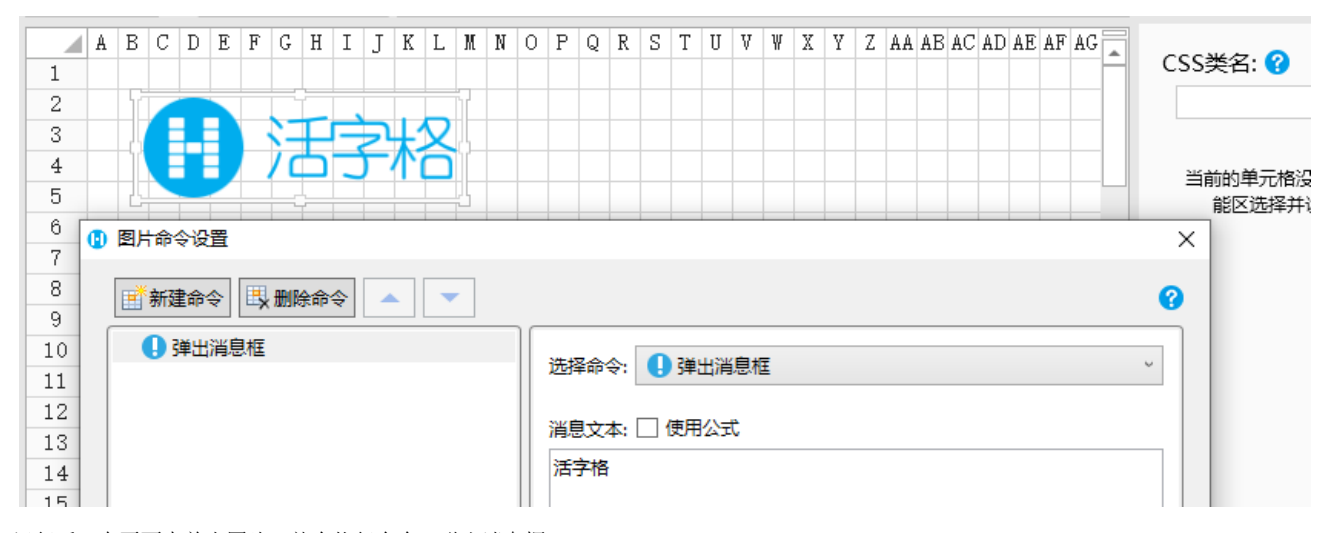

运行后,在页面中单击图片,就会执行命令,弹出消息框。

图8 图片命令

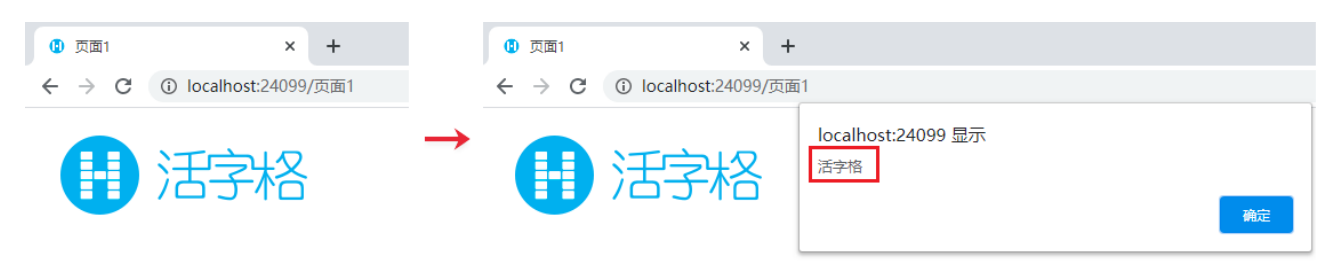

[回到顶部](#page-0-2)